Öffnen Sie in einem Browser (Firefox, google-chrome, safara…) folgenden link:

## https://hs-nb.webex.com/join/grassel

Ein neues Fenster öffnet sich, laden Sie nun die App herunter…

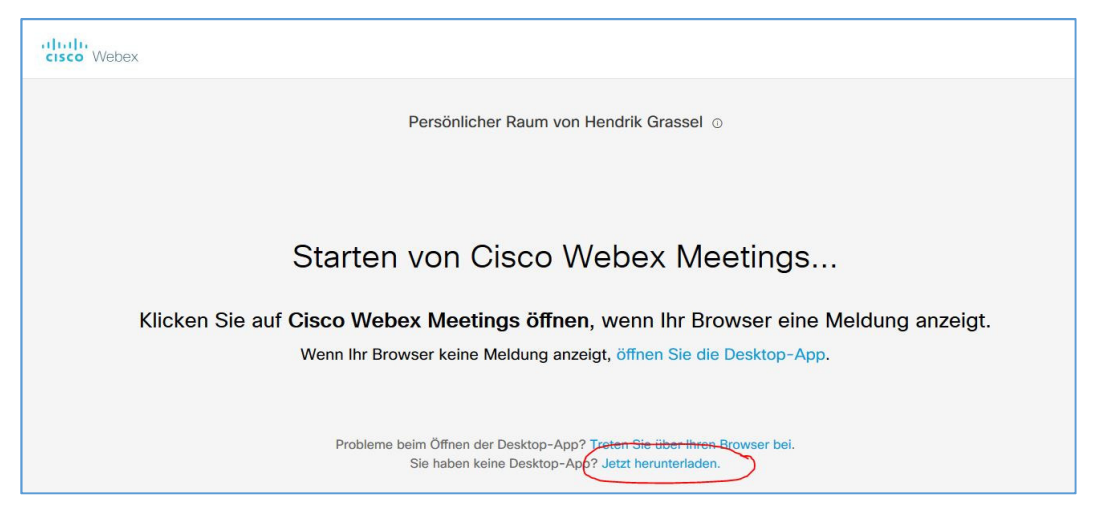

Starten Sie das heruntergeladene Programm. Sollte eine Sicherheitsabfrage kommen, erlauben Sie die Installation.

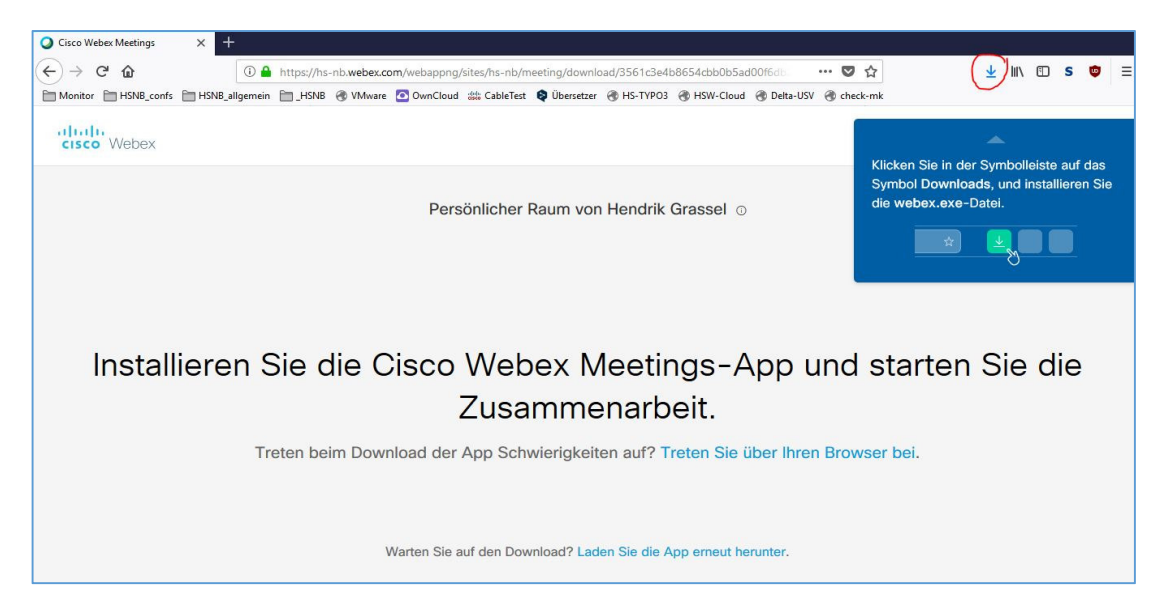

Das Programm wird installiert, warten Sie einige Augenblicke…

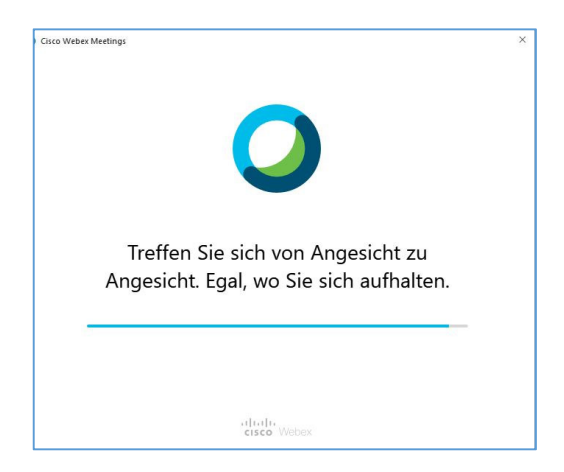

Wenn die Installation abgeschlossen ist, können Sie dem Meeting beitreten. Geben Sie bitte Ihren Namen und Ihre E-Mail-Adresse ein

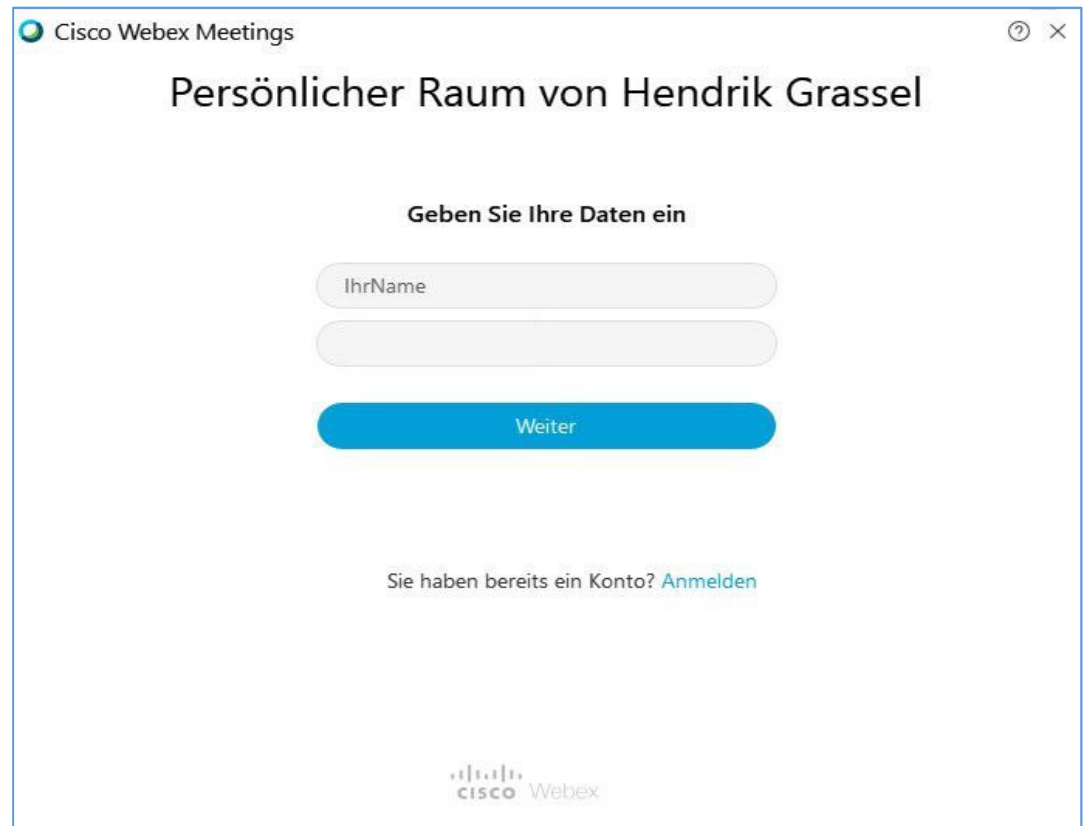

Bitte schalten Sie anfangs erst einmal das Mikrofon aus, um Rückkopplungen zu vermeiden…

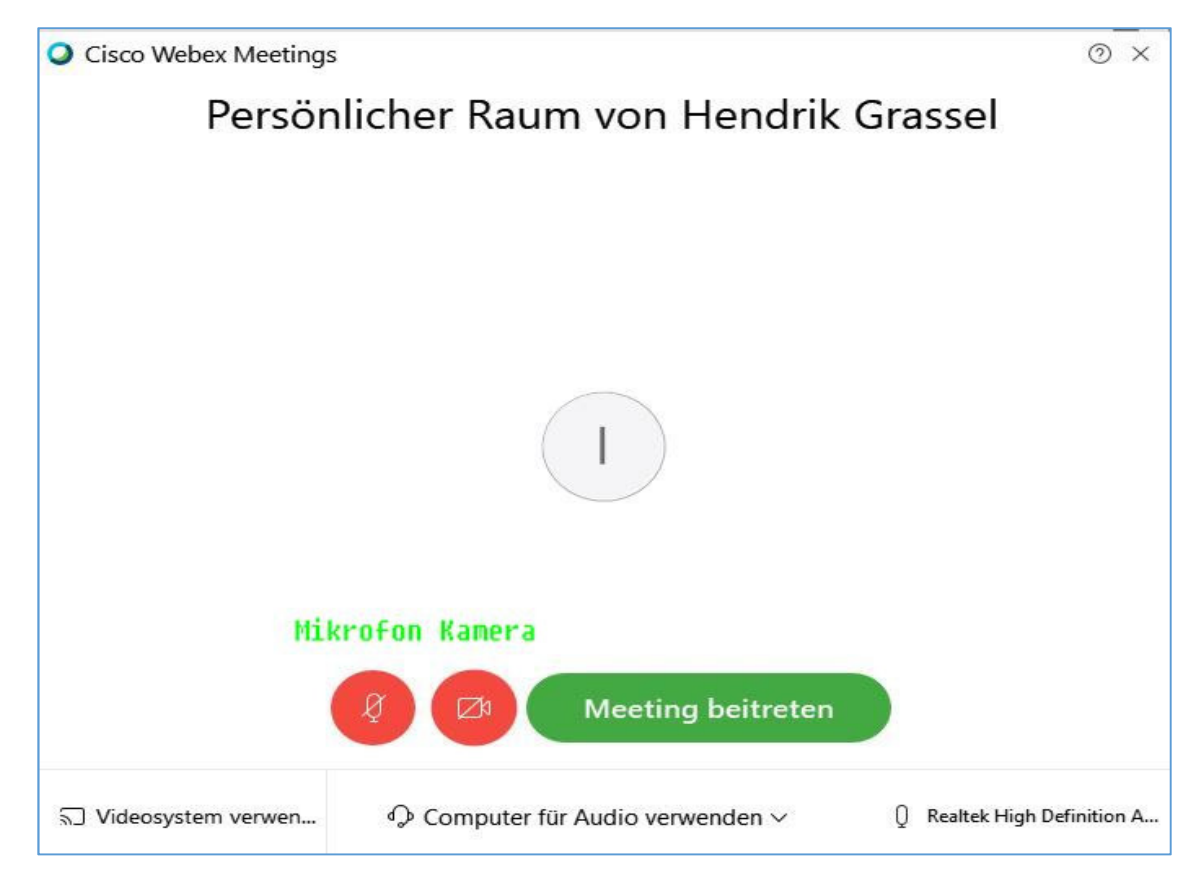

Sobald Sie den ,Raum' betreten haben, sehen Sie den folgenden Bildschirm. Die unten befindlichen Bedienmöglichkeiten sind ,grün' beschriftet.

Achtung 1: Sollten Sie wegen schlechter Akustik die Telefoneinwahl bevorzugen, klicken Sie oben auf 'Audio' oder unten auf den Button mit den Punkten….

Achtung 2: Wenn Sie den Button Präsi drücken, können Sie allen anderen Ihren Bildschirm/Fenster präsentieren, das entspricht der Beamer-Funktion

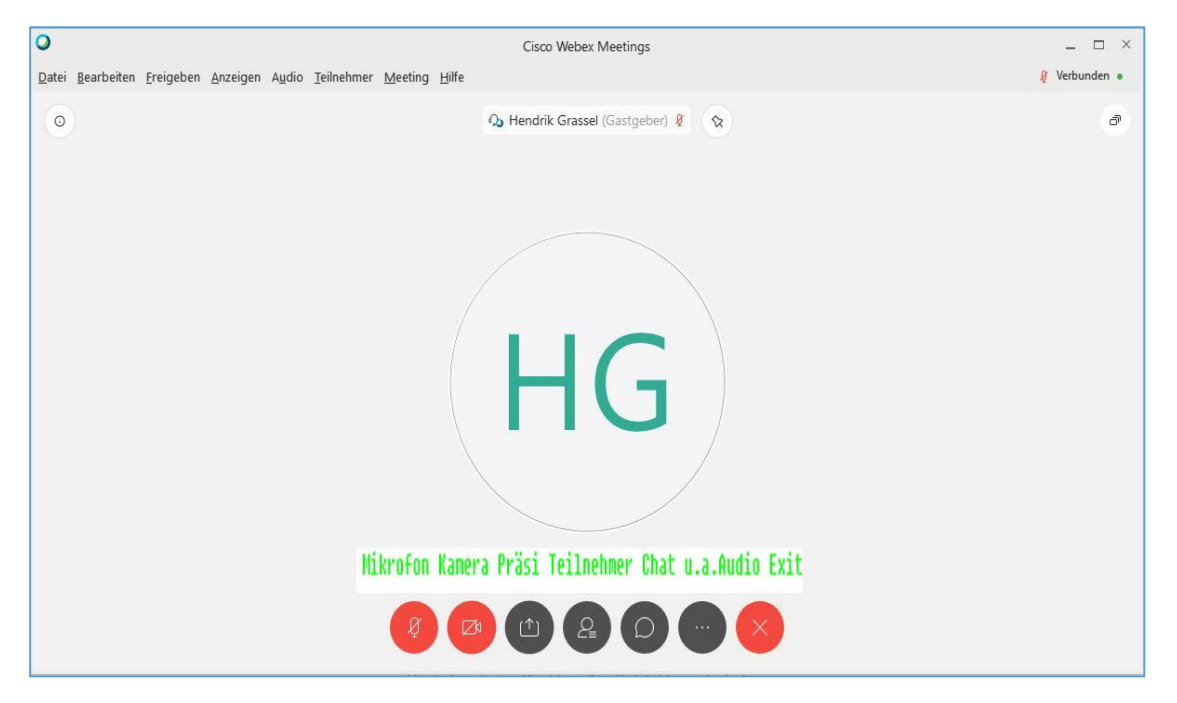

Wenn alles in Ordnung und die Kamera angeschaltet ist, sehen Sie bspw. diese Anzeige Am rechten Rand können Sie die Teilnehmenden sehen inkl. Sie selbst. Sie haben hier die Möglichkeit, die , Hand zu heben', weil Sie etwas sagen möchten... Button , Chat': Sie können an einzelne/alle Textnachrichten schicken...

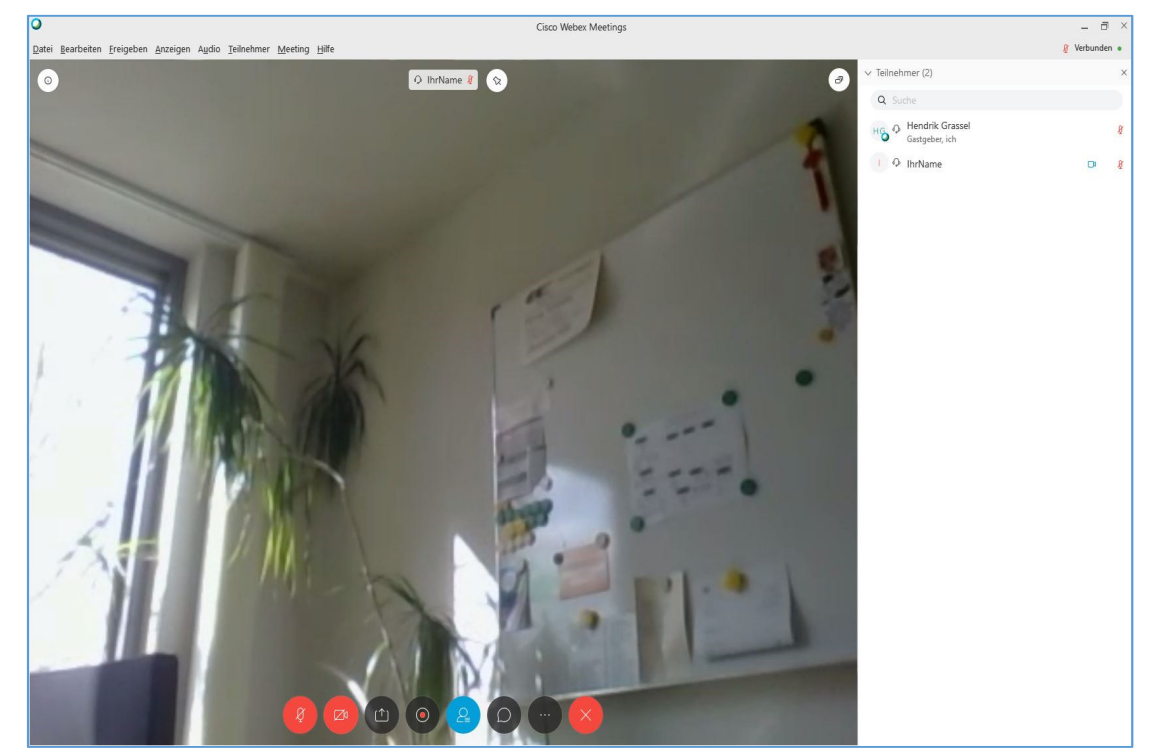

Probieren Sie/wir die Möglichkeiten aus.

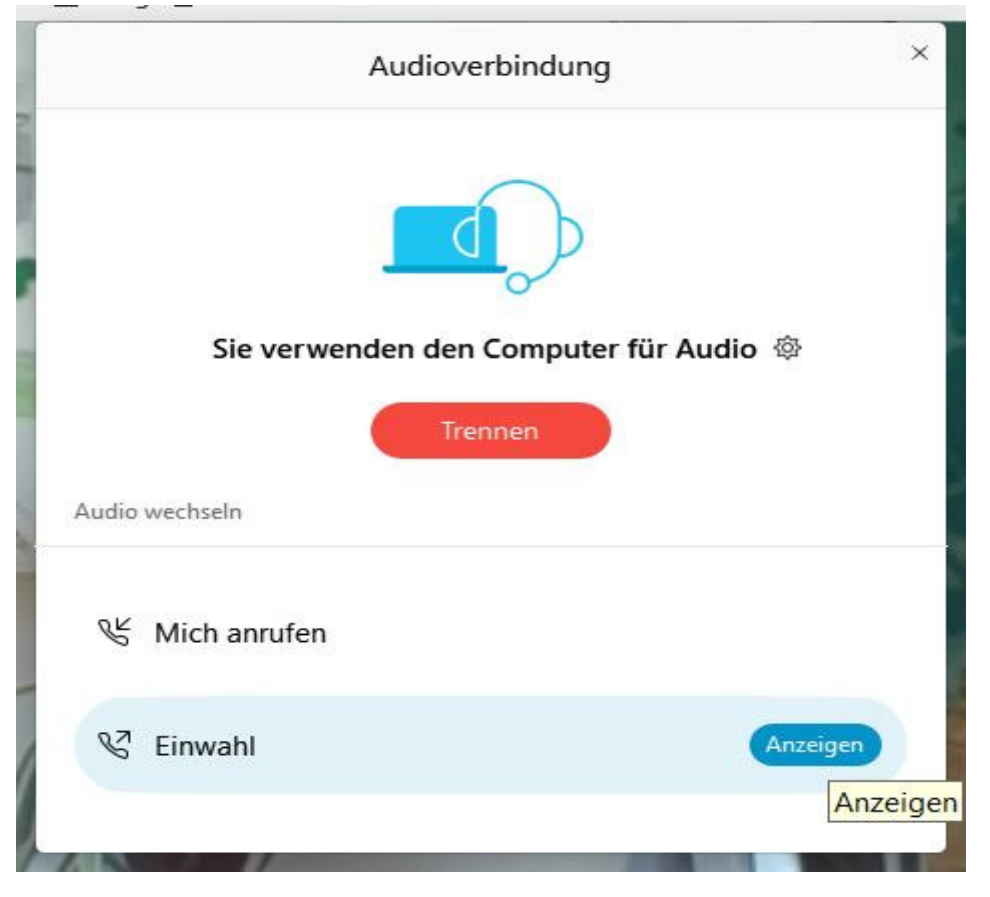

Bei Problemen mit der Audioverbindung Ihres PC: Rufen Sie ,Audio' - im Webexfenster oben – auf oder klicken Sie auf ,...', ebenfalls im Webexfenster, aber unten:

, Mich anrufen' lassen funktioniert nur im GB  $\rightarrow$  darum: Einwahl und die folgende Nummer wählen

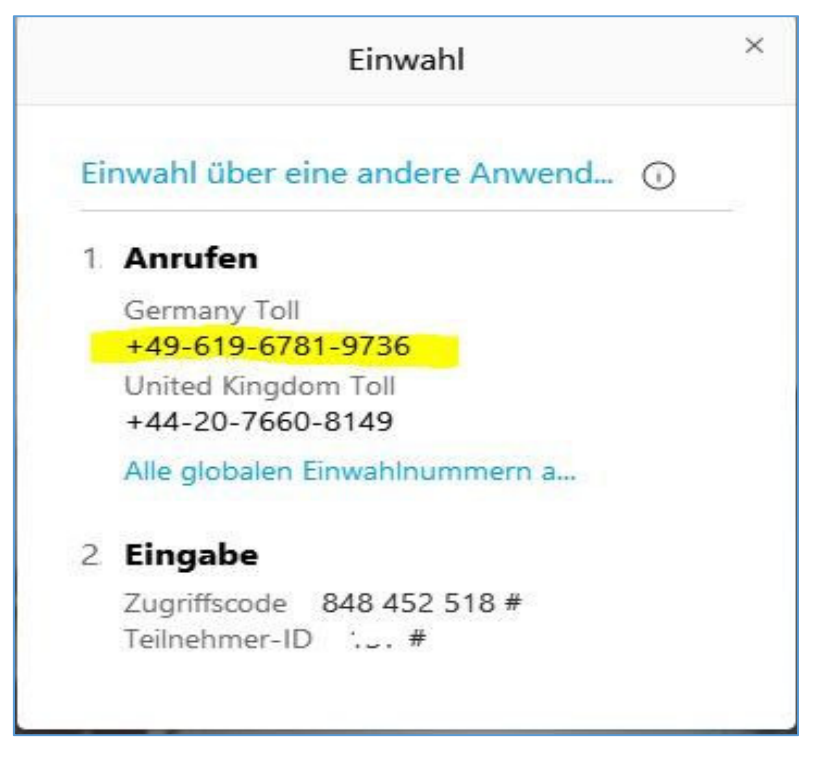

Sie werden dann nach Ihrer Sprachauswahl gefragt (geben Sie am Telefon 1# ein), müssen dann den Zugriffscode und die Teilnehmer ID eingeben. Danach sollten Sie verbunden sein…